### เขียนโดย Administrator วันพฤหัสบดีที่ 08 พฤศจิกายน 2012 เวลา 08:10 น. - แก้ไขล่าสุด วันพุธที่ 21 มีนาคม 2018 เวลา 22:45 น.

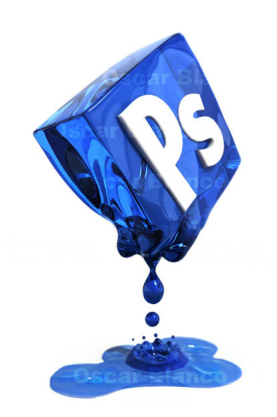

คุณสามารถสร้างภาพสะท้อนหรือภาพของวัตถุให้อยู่ในกระจกได้ โดยใช้เทคนิคที่หลากหลายและเครื่องมือที่แตกต่างกันใน Photoshop และคุณก็สามารถเลือกวัตถุ ก็อปปี้ เปลี่ยนเลเยอร์ รวมทั้งปรับความเข้มของแสง หรืออื่นๆได้เช่นเดียวกัน อย่างไรก็ตาม คุณก็ยังสามารถสร้างภาพเลียนแบบวัตถุให้อยู่ในกระจกได้ โดยใช้ Clone Stamp tool และ Clone Source feature ใน Photoshop เพื่อสร้างภาพสะท้อนของวัตถุนั้น

สำหรับ Clone Source tabbed panel จะเป็นตัวช่วยให้คุณสามารถเห็นภาพสะท้อนของวัตถุเหมือนกับไกด์ให้ก่อนที่คุณจะลงมือระบายสี แต่อย่างไรก็ดี คุณควรจะย้าย panel นี้ให้ออกจากจอภาพหลักเสียก่อน เพื่อที่คุณจะได้เห็นภาพพรีวิวบนหน้าจอของสิ่งที่คุณกำลังระบาย พร้อมกับคุณจะได้เลือกฟังก์ชั่นการใช้งานได้อย่างถูกต้อง

คุณสามารถสร้างภาพสะท้อนที่อยู่ในกระจกให้กับแต่ละเลเยอร์ได้ เพื่อที่จะได้ง่ายต่อการแก้ไขมุมมองภาพ โดยการปรับความเข้มของเลเยอร์ หรืออาจจะรวม Layer mask ไว้ด้วยกัน ซึ่งคุณอาจจะเลือกทั้ง 2 อย่าง ก็ได้ แต่ก็ขึ้นอยู่กับรูปแบบของวัตถุ มุมวัตถุ และ จุดประสงค์ที่จะใช้ภาพ เพื่อที่จะทำภาพในกระจกนั้นดูสมจริงมากขึ้นด้วย รวมถึงสร้างมิติให้ภาพด้วย Photoshop พร้อมกับใส่ลายเซ็นด้วยการเติมลายเซ็นในรูปภาพของเราเองด้วย Photoshop เพื่อบ่งบอกว่าภาพนี้เป็นของคุณและยังทำให้ภาพนั้นมีองค์ ประกอบครบถ้วนสมบูรณ์อีกด้วย

ถ้าคุณต้องการที่จะเรียนรู้สร้างสรรค์ภาพแบบพิเศษด้วยเอฟฟคใน Photoshop

### เขียนโดย Administrator

วันพฤหัสบดีที่ 08 พฤศจิกายน 2012 เวลา 08:10 น. - แก้ไขล่าสุด วันพุธที่ 21 มีนาคม 2018 เวลา 22:45 น.

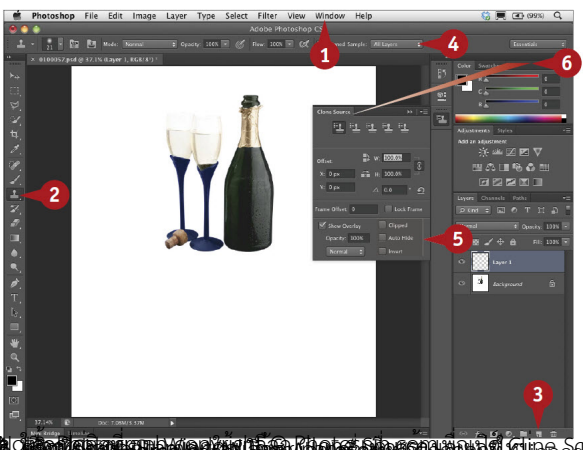

**BC MINE GRAVES AND BEAT AND ACT SHOPPER AND ACT DEATH OF A RATE HIGE STAND INVEST (** 

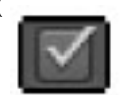

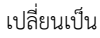

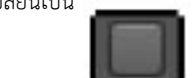

) 6. ให้คุณเลื่อน Clone Source panel ออกไปจากจอภาพ

### เขียนโดย Administrator

วันพฤหัสบดีที่ 08 พฤศจิกายน 2012 เวลา 08:10 น. - แก้ไขล่าสุด วันพุธที่ 21 มีนาคม 2018 เวลา 22:45 น.

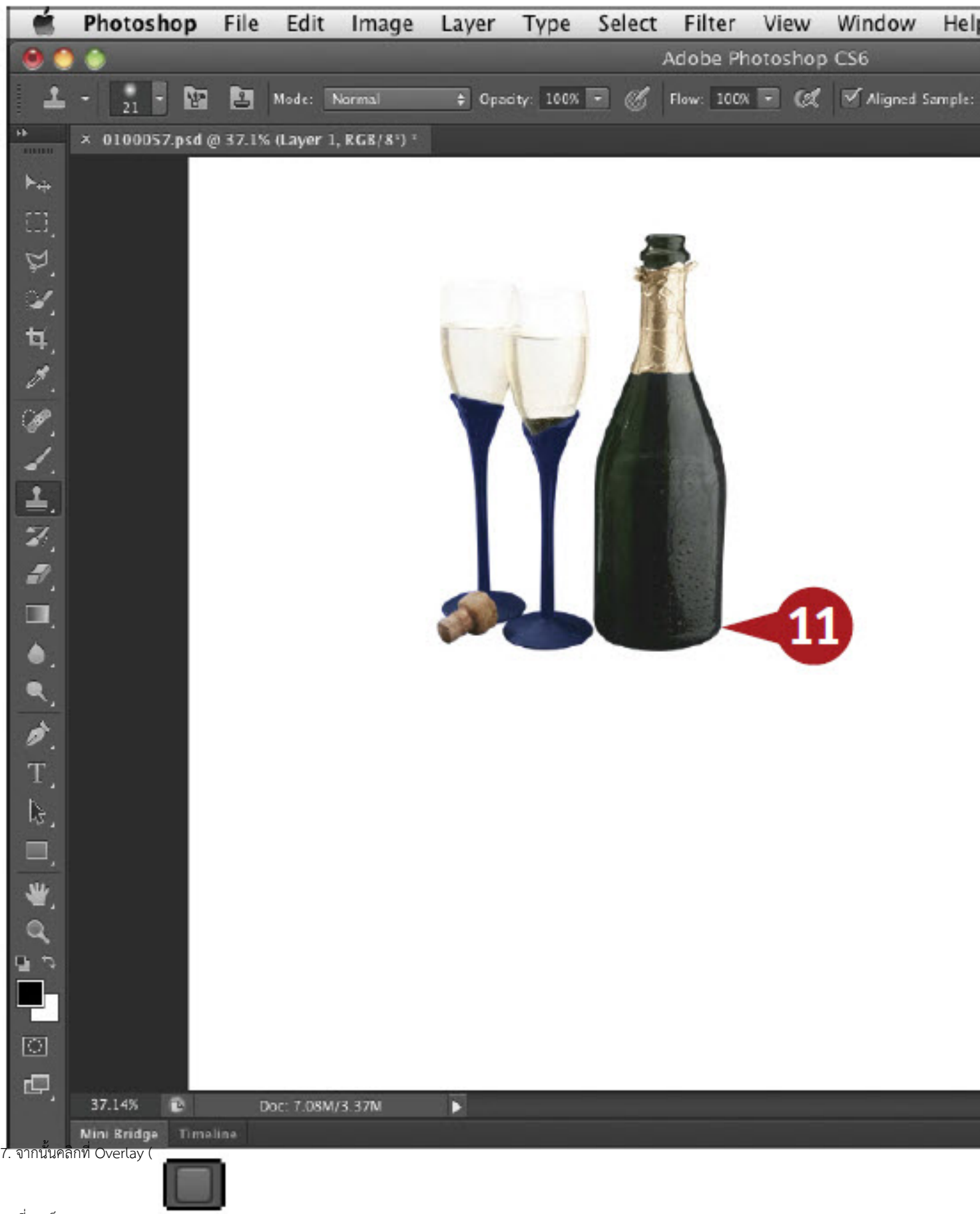

เปลี่ยนเป็น

เขียนโดย Administrator วันพฤหัสบดีที่ 08 พฤศจิกายน 2012 เวลา 08:10 น. - แก้ไขล่าสุด วันพุธที่ 21 มีนาคม 2018 เวลา 22:45 น.

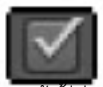

ขอกอัติดีต่ามเป็นอยู่ข้อหมดีผมไม่เห็นที่กะเจนนิยมตนทุกสีเข้มีคุ้สมเดิมต้อยู่ของน้ำจดพรีอยู่ในธระจกรือน้อยกว่านั้น

#### เขียนโดย Administrator

วันพฤหัสบดีที่ 08 พฤศจิกายน 2012 เวลา 08:10 น. - แก้ไขล่าสุด วันพุธที่ 21 มีนาคม 2018 เวลา 22:45 น.

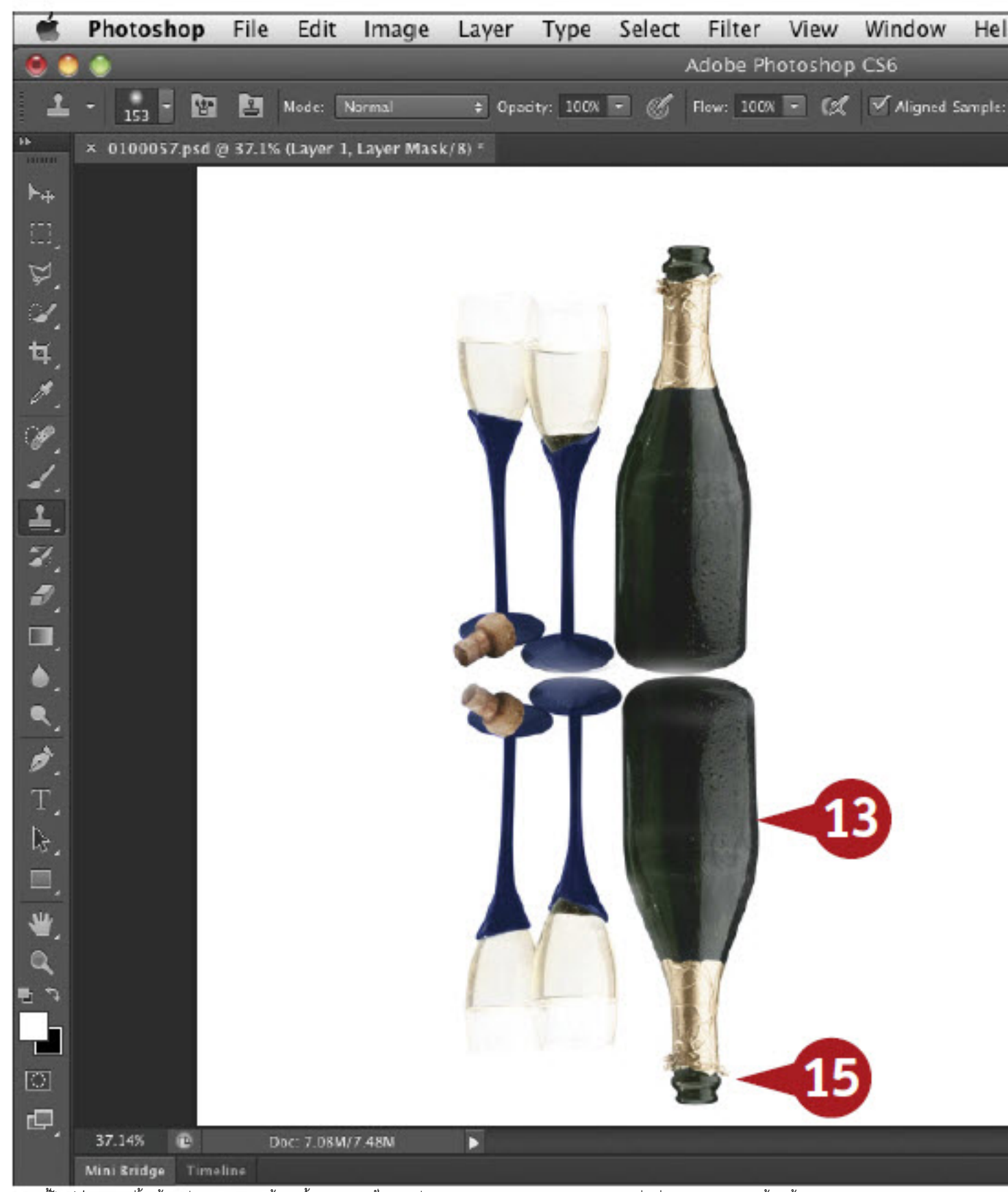

**แองดูสิทธิ์ละส์เร็นปรัชญาสี้บริเมีย์ดีคลรับหนือเมินันเกงที่อุจยงักถึงอยู่กอบเหน่เกือกแปรงระบายสี (Brush)ขนาดใหญ่ เพื่อระบายสีวัตถุสะท้อนนั้น** 

เขียนโดย Administrator วันพฤหัสบดีที่ 08 พฤศจิกายน 2012 เวลา 08:10 น. - แก้ไขล่าสุด วันพุธที่ 21 มีนาคม 2018 เวลา 22:45 น.

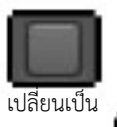

1) 15. คลิกพี่ลุ่มเสื้อน Clone Stamp tool เพื่อทำภาพสะท้อนให้สมบูรณ์

#### เขียนโดย Administrator

วันพฤหัสบดีที่ 08 พฤศจิกายน 2012 เวลา 08:10 น. - แก้ไขล่าสุด วันพุธที่ 21 มีนาคม 2018 เวลา 22:45 น.

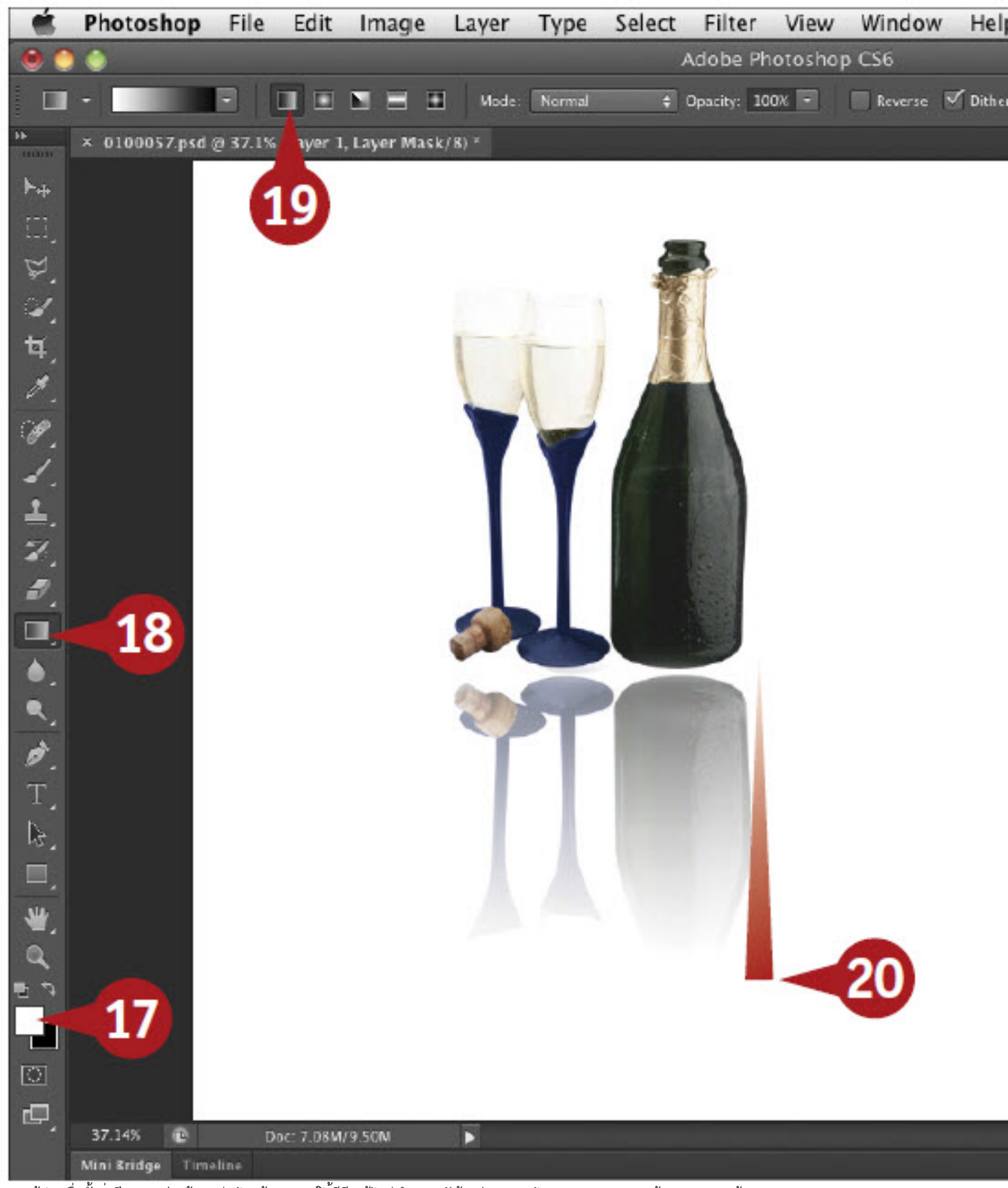

ดี เพิ่มที่เพิ่มที่ที่เพิ่มที่สำหรับที่สามสัมผัดเพิ่มที่เพิ่มที่เพิ่มที่เพิ่มที่เพิ่มที่เพิ่มที่เพิ่มที่ไปอนถึงสิกลง พ้อนง่อนไหญ้า เพิ่มที่เพิ่มที่เพิ่มที่ประกวดนั้น ก็จะตอไซเฟระไปterized)

เขียนโดย Administrator วันพฤหัสบดีที่ 08 พฤศจิกายน 2012 เวลา 08:10 น. - แก้ไขล่าสุด วันพุธที่ 21 มีนาคม 2018 เวลา 22:45 น.

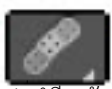

ที่**ตีหลักแล่ะฉล่ะปลี่เล่าออก (**^\_1 <sup>4</sup>\*\*~~~^^ ซอัตดุได้อีกค้าย เพื่อแก้ไขระยะหางของเงาสะท้อนจากวัตถุได้ รวมถึงเปลี่ยนมุมของเงาสะท้อนได้อีกด้วย

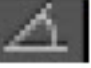

) หรือคุณอาจจะตั้งค่า ตัวเลขขององศา ใน Clone Source panel ก็ได้เหมือนกัน